# *A Marshal's Guide to Scores-SCA.org*

*the Illuminated Version* 

Target Archery Marshals can use Scores-SCA.org to speed up score submissions and reduce paperwork. Designed by Master Jonathas of Atlantia, Scores-SCA.org gives the additional benefit to any Kingdom's archery program of visibility and skill tracking for all archers of any level. It is also used by the Inter Kingdom Archery Competition and the Society Seasonal Archery Competition. After following this guide

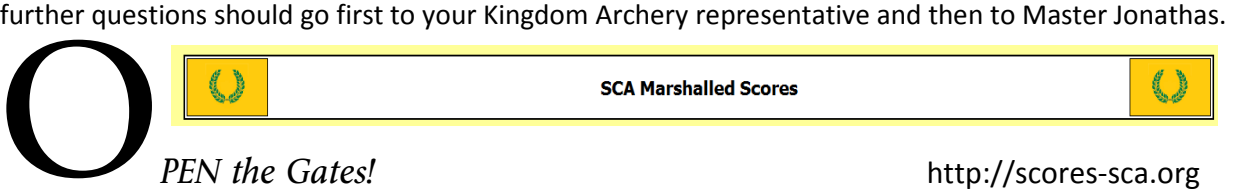

On arrival you will find a column on the left of your screen which gives you options. Go to your **Kingdom**, search for a **Name** or **Local Practice**, see the results of

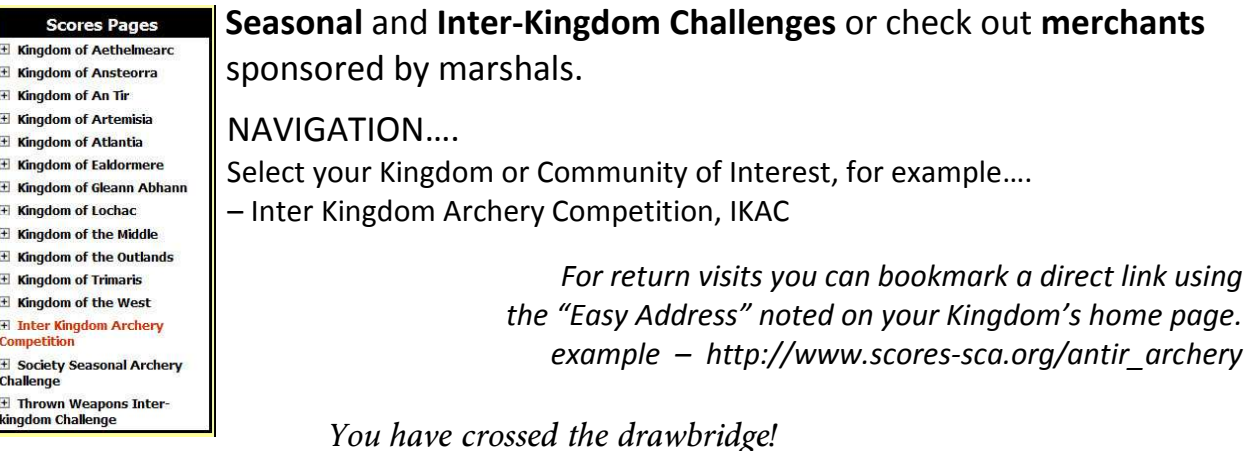

# **From this area ANYONE can peruse a Kingdom's scores posted by a marshal.**

Some Kingdoms may differ slightly. (This example uses AnTir's page. )

- $\triangleright$  Period Royal Rounds (all Period equipment including bow, arrows and special targets)
- $\triangleright$  Royal Rounds (Longbow, Open -usually Recurve and Crossbow divisions on standard targets)
- $\triangleright$  York Rounds (a very long walk)
- $\triangleright$  Senior Youth, Junior Youth and Children
- $\circ$   $\circ$   $\circ$   $\circ$ **Konstanting Powerfolder prints : second completes and in the Constantine Completes and Constanting Powerfolder and Completes and Completes and Completes and Completes and Completes and Completes and Completes and Complete** 騷 An Tir Archery Scores **S** Welcome! Are you an AnTir Target Archery Marshal wanting to submit scores? Email Lady Johanna<br>johannatrueshot@gmail.com - 6 shafts/bolts (no time limit) at 40 yards<br>- 6 shafts/bolts (no time limit) at 30 yards ST Ca
- Society Seasonal Archery Challenge (SSAC) **…are all posted here.**
- 
- $\triangleright$  IKAC Inter Kingdom Archery Competition and IKCAC - Inter Kingdom Combat Archery Competition

Archers or Visitors can see upcoming shoots and also check times of local practices posted by marshals.

Any Marshal whose Kingdom is using the Scores Site can request the ability to submit scores by contacting their Deputy Earl Marshal or Scorekeeper, listed on the Kingdom's page. Once you have an account proceed to the Marshal's Login in the upper left column of the Home page.

*You are well across the courtyard and facing the old oaken boards of the Keep's Door.* 

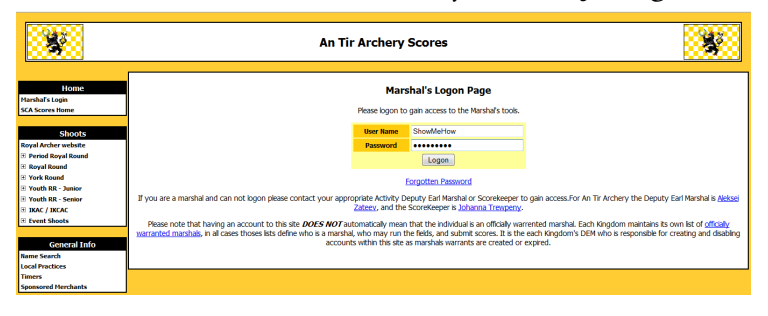

**Type in your Marshal's Login information** sent to you by your Kingdom's representative.

(Bookmarking this page avoids navigating the previous two each time.)

*Orders are laid upon you and you must fulfill your mission.* 

# **Edit your Marshal Info**

(Left column 'Home' box)

Change password, adjust e-mail option as desired.

(And of course I changed the password on the Test Subject. It occurred to me that one of you might just try using it. *Ha! Foiled twas the plot methinks!* : )

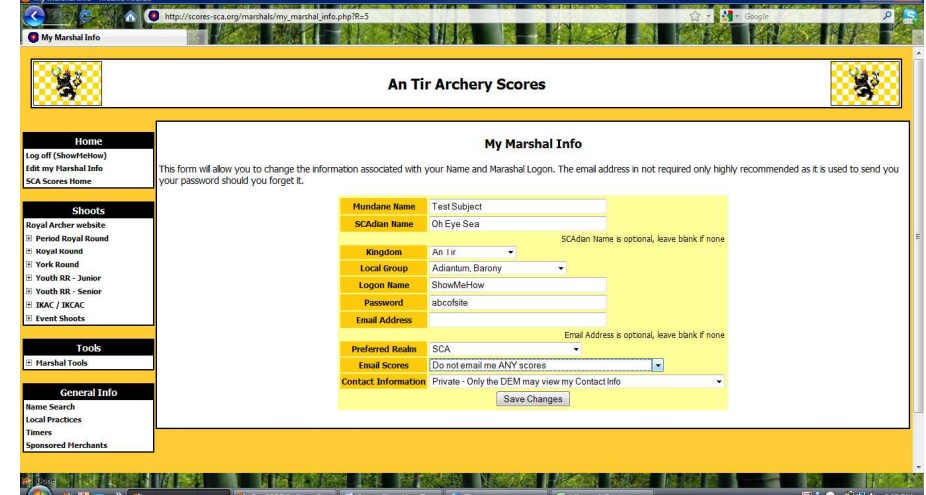

Now you are off to submit scores. Since you are here to marshal you likely have scores from others to submit. Are those persons already in the database? **YOU MUST SEARCH!** (the first time you submit scores for anyone.) If you find duplicates or misinformation please alert us. Marshal Tools ---> Name ---> Find.

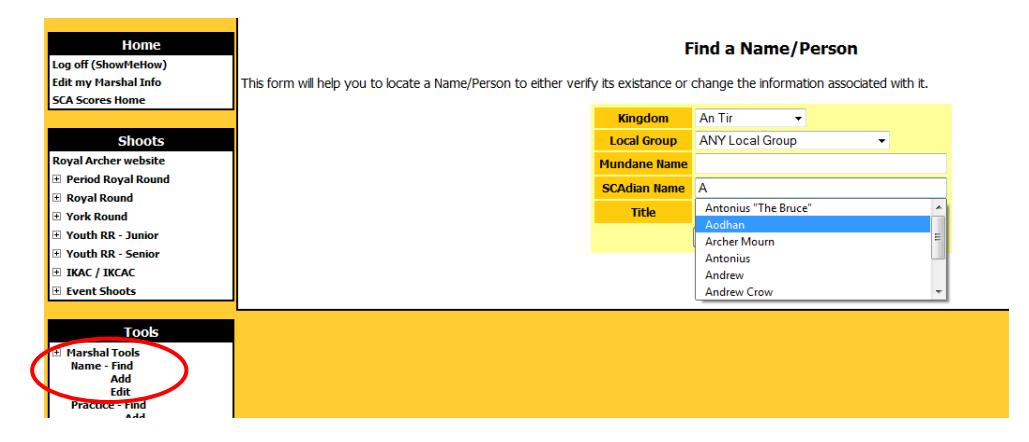

A quick search may not turn up the person you are looking for. Try local groups and the first few letters of their Mundane name, if the SCA name you know them by doesn't find them. If you Cannot find them after a thorough search then you may ADD them to the system. (Marshal tools --> Name - Add)

## *You view the lands through narrow window slits in the protective stone walls and search for a glimpse of one particular archer.*

Adding a **New Person** to the system is simplicity itself, but they will appreciate your attention to detail when they check their scores, so make sure of your spelling and put them in their proper local group. At this point you should add them to any "shoots" you have scores for. ONLY add them to shoots they participate in.

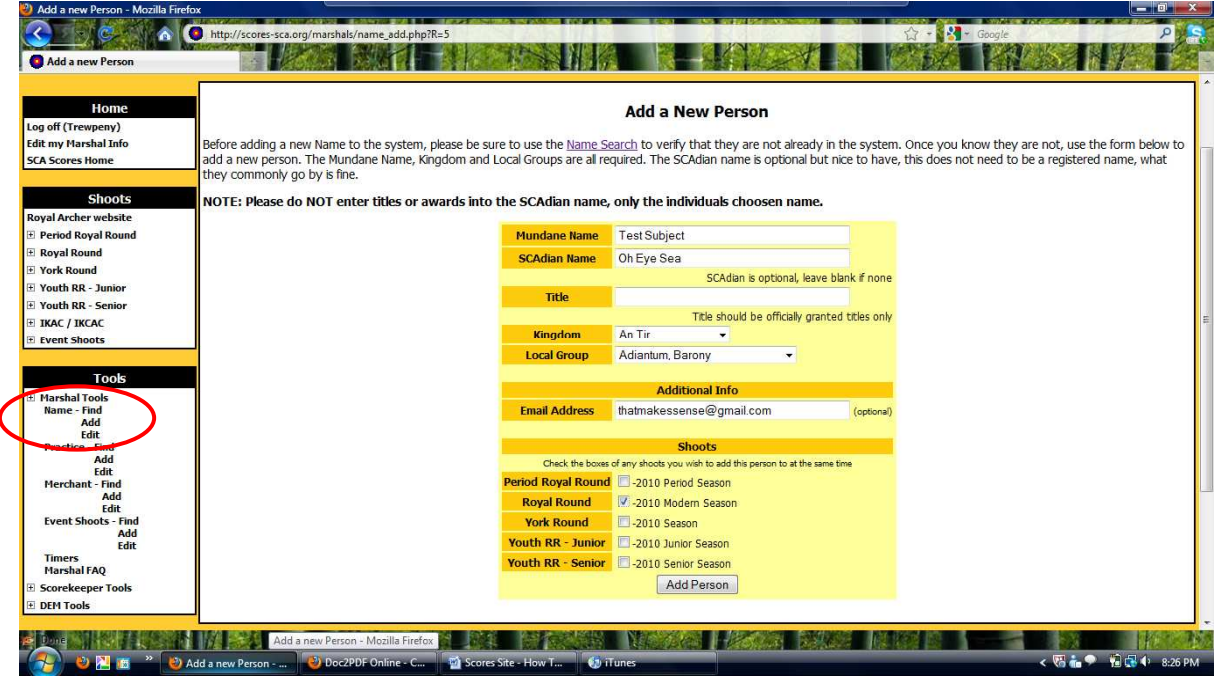

*A dust cloud follows the group of riders up the road toward the castle. Who are they and what news do they bear?* 

Click on the "Shoot"(left column) for which you plan to submit a score today. (example: Royal Round --> 2012 Season --> Submit Score)

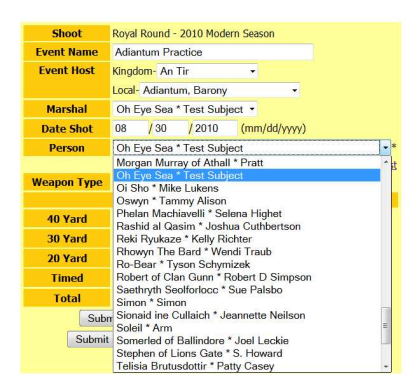

 NOTE: Check FIRST that ALL the archers you have scores for will appear in your 'select a person' drop down list. Most of the information typed into the submit score page will vanish when you navigate to the search page so Check BEFORE you enter all the preceding information, it saves re-entering the data.

The list of 'visible' people resets each year so that the list only has people who are currently shooting visible, not every single person who shot sometime in the last 5 years, so **you will need to do this particular step each year for the new season.** 

If you know they are in the system yet you do not find the name in your drop down list, click "make the person appear". You can make multiple people appear at the same time. (Use the Local Group search)

Follow the instructions there to make anyone *already in the system* visible so that you can submit a score for them. You cannot add people to the system from this area. For that, back up to (Marshal Tools --> Name - Add)

# *Quickly to the hall, the gong has sounded, hasten your steps or you will be the last to arrive!*

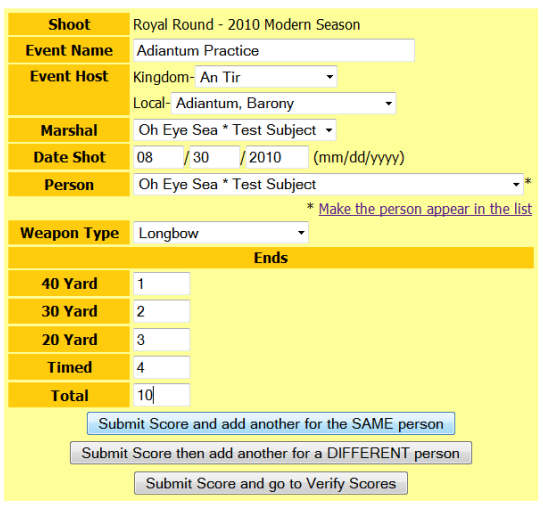

Use the drop down boxes to verify your work AFTER double checking your scores. Then click the Submit button to send them up the chain.

If VERIFY does not appear you may have to 'Deny' a lower score for the same day and person then press Submit to erase it this will delete the score entirely and not send it further.

After filling in the boxes with the proper information click inside the Total box and check that it agrees with your figures. Once you have double checked that all the numbers are in order and agree with your field score sheet, you have three options.

Select the proper course!

Once finished, the score is now in the system, but you must **VERIFY** each of the scores for them to be sent on to the Scorekeeper for approval.

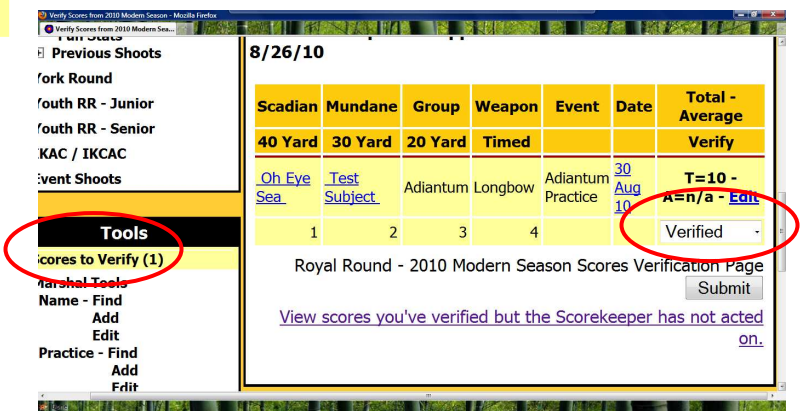

Until only one score for each person/day is in the list, 'Verify' will not appear as an option.

NOTE: You can edit scores until the Scorekeeper approves them. If you spot something wrong after it is approved contact your Kingdom's representative.

# *A mighty force is gathering in the Kingdom, Archers all to their places! Your efforts are rewarded and a posting given you. For Glory, For Honor, For the Dream!*

Now you should see the page reading - - **1 scores were updated SUCCESSFULLY.**  The score will also have disappeared from the Verify scores page. This means your work has been sent along to those who approve scores and will in short time be visible. If your e-mail is set to receive word you will be notified when they are approved. (That's in Edit my Marshal Info) Once approved, they are sent to the Deputy Earl Marshal assigned by your Kingdom and become visible on the site. Averages update at 2AM Pacific time.

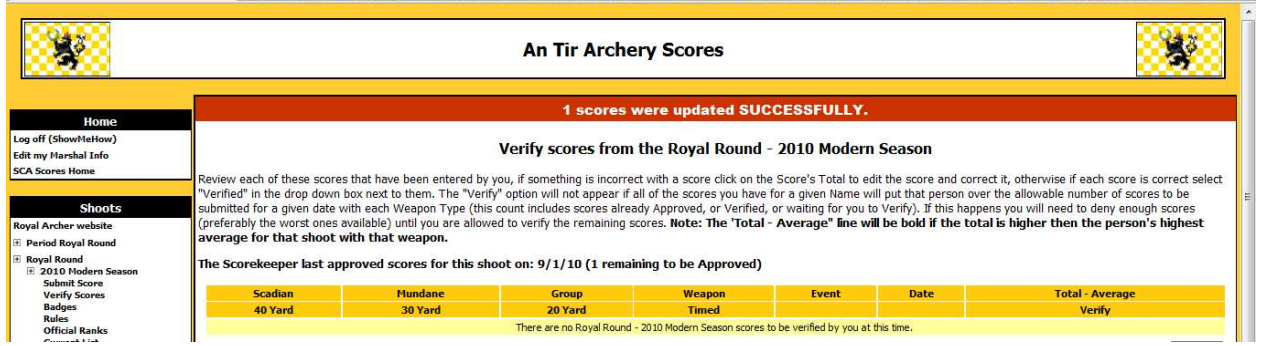

# *At the request of your peers a new and improved hall of records awaits you!*

The Mobile Scoresheet allows both on-range score submission from internet capable phones and a handy 'fast track' to scoresheet data entry.

Open the **Mobile Scoresheet** from the left column menu.

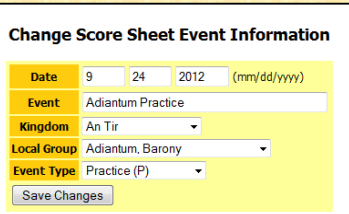

**Select the DATE** the scores were shot on.

#### **Select the Local Group.**  This can be where it was held, or the group that hosted it, depending on your custom.

**Name the Event**. NOTE: If the scores were shot at a Practice the site lists Date and the Event Type with each score, so 'Wednesday Indoors' might be a better name than Jun8PracticeAdiantum because the second is redundant.

(Look at a personal page to see how the various shoots appear in a list.)

### **Select the Type of event.**

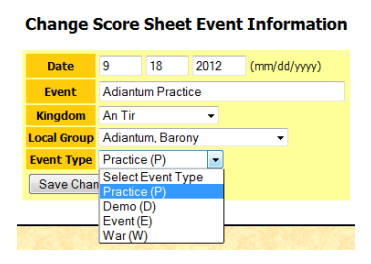

This handy tool will allow your archers to quickly review their scores and see where they have been shooting. Skill is improved by testing oneself on multiple ranges and experience with multiple marshals.

Not everyone can travel, but try to get as many names and places on your list as you can!

**Save your changes.** 

### **Select the SHOOT** (Royal Round, Period Royal, York, etc.)

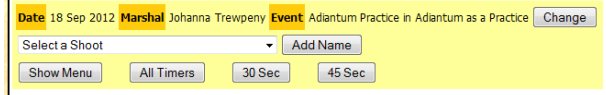

### **Click the Add Name - to add to the mobile page**

(This is for individuals already in the system. You cannot add new people to the site here. For that, go to Marshal -->Tools --> Name -Add)

**Select the individuals** for A SINGLE BOW TYPE that you have on your scoresheet or those you submit scores for regularly. Select weapon, then add. You can now return to the Mobile Scoresheet to enter scores OR add people with another bow type. This process gives a line for each person *for that type of shoot*, *with that type of bow*.

### **You can have many types of shoot or bow on this page.**

(see example next page)

If you have someone who shoots both Royal Round and Period Royal

Round, or any other combination, go back to "Select the shoot" and add them for those shoots**. Make Sure of Bow Type.** You can have a line for Kevin with Recurve, and Kevin with Longbow - if he shoots both. **Once added to the Mobile Scoresheet each line(shoot/person/bowtype) will remain until you use the 'Remove' button.** 

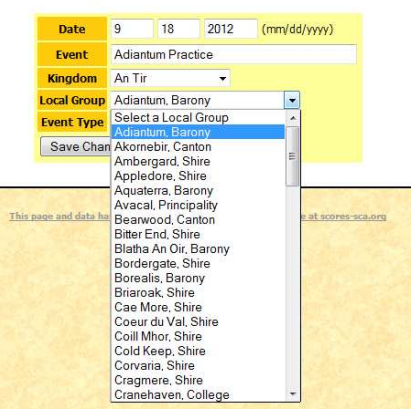

**Change Score Sheet Event Information** 

Add Name to Score Sheet for Roval Round - 2012 Season

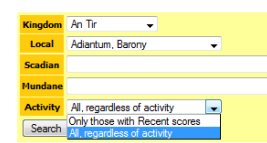

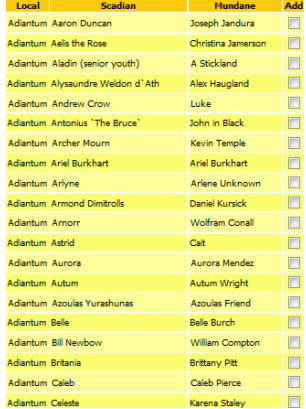

Unlike the normal submit score page which prevents you from entering more than one score per day. The Mobile allows you to **enter every score a person shot** for a single date and save them one after another. They are sent to the 'Verify' page. After all the day's scoresheets have been entered go to the another. They are sent to the 'Verify' page. After all the day's scoreshe<br>'Verify' page, discard the low scores and verify the appropriate highest.

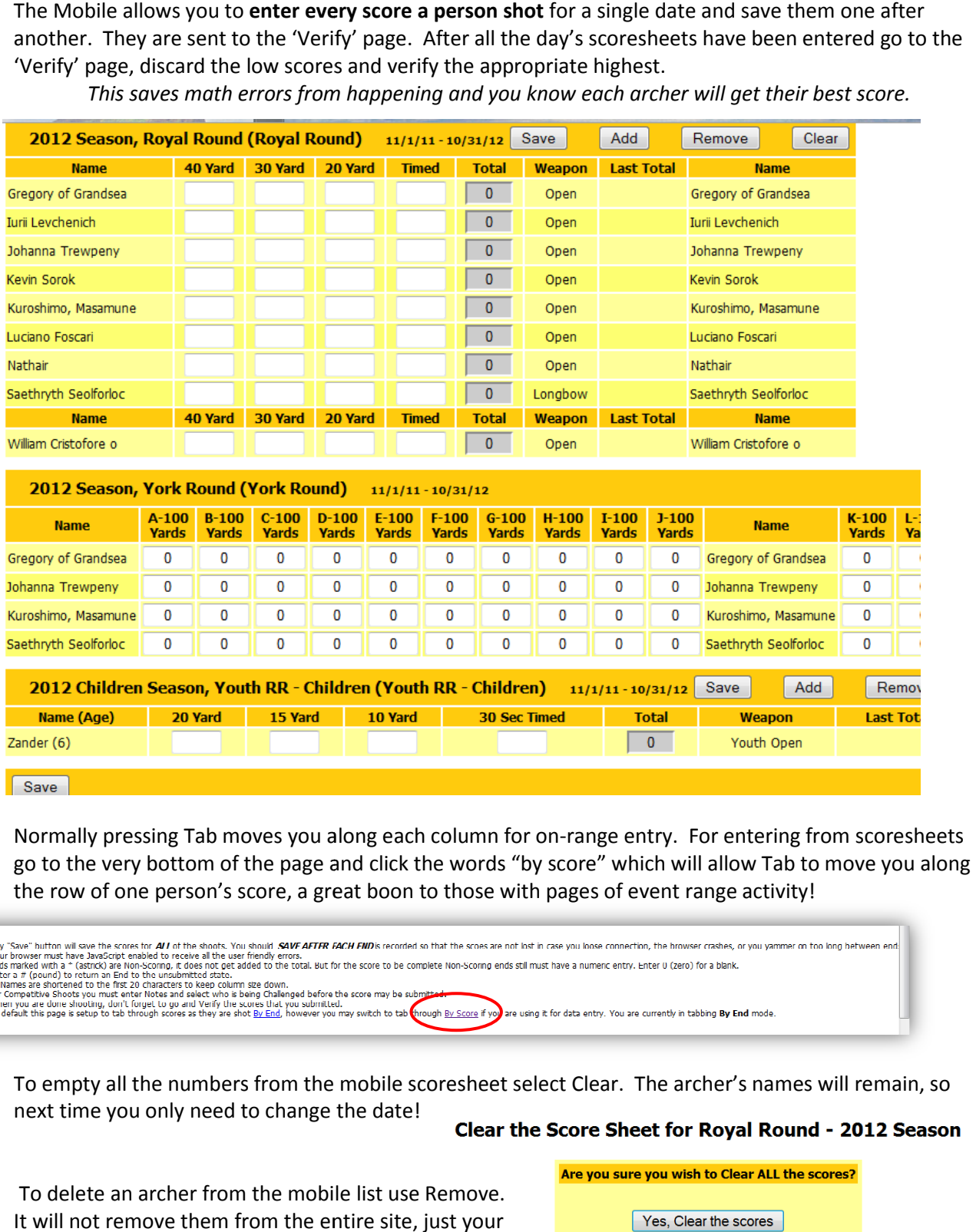

This saves math errors from happening and you know each archer will get their best score.

Normally pressing Tab moves you along each column for on-range entry. For entering from scoresheets go to the very bottom of the page and click the words "by score" which will allow Tab to move the row of one person's score, a great boon to those with pages of event range activity!

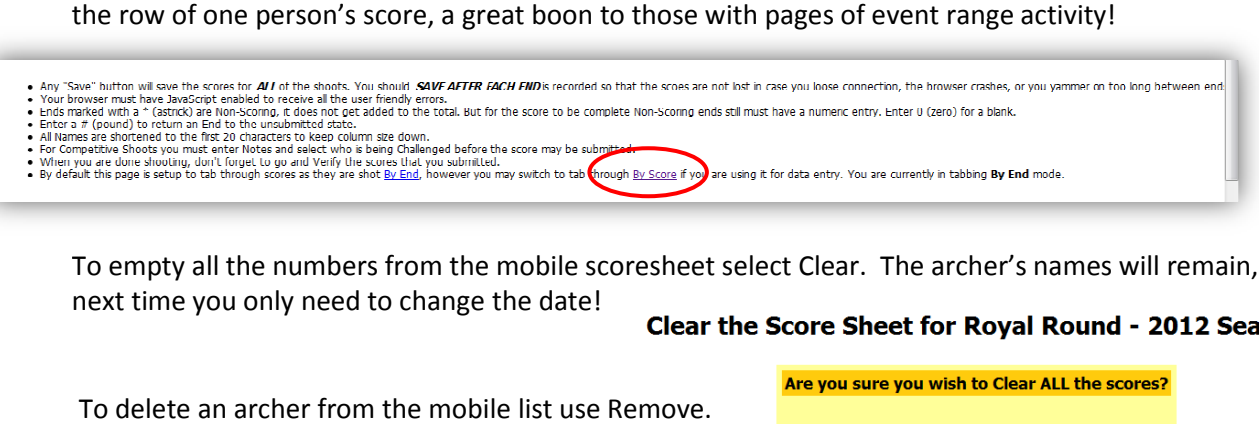

To empty all the numbers from the mobile scoresheet select Clear. The archer's names will remain, so next time you only need to change the date!

To delete an archer from the mobile list use Remove. It will not remove them from the entire site, just your mobile scoresheet.

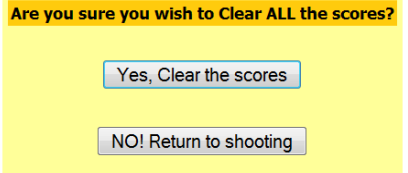

# *Now the world watches as many Kingdoms gather to challenge each other in the Inter Kingdom Archery Competition, and your archers depend on you!*

or scorekeeper.

The Inter Kingdom Archery Competition (IKAC) page allows you to submit an IKAC score and extract from it the Royal Round (RR) scores for our Kingdom. Follow the IKAC link. Enter the data as for any shoot.

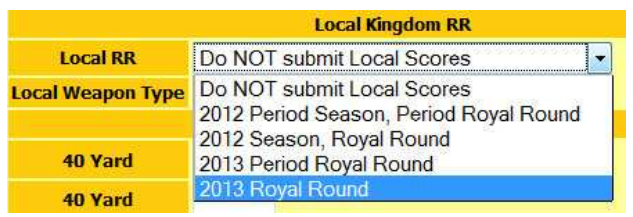

CRITICAL: Select the **"Local Royal Round"** and choose the Local Weapon type.

Now go to the Verify pages of *each* shoot.

On the Royal Round select 'denied' for the *lower score* of each archer.

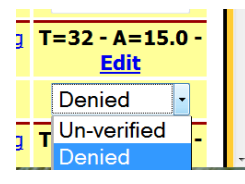

Click Submit. (this deletes the invalid score - it does not send it any further or send any e-mails)

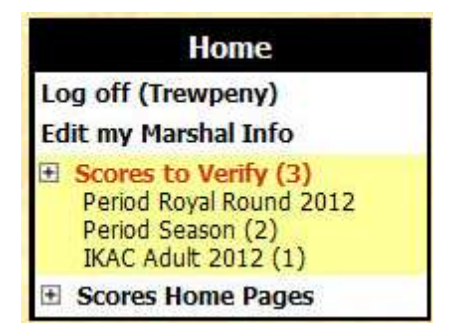

become available. Choose wisely.)

 If you neglect this step you will have to submit each of the Royal Round scores individually or they will not be sent to your Kingdom's page

(In some Kingdoms the RR overlap the IKAC. An option of which year the score was Shot in will

Once there is only ONE score per archer you can 'Verify' the higher scores… click Submit.

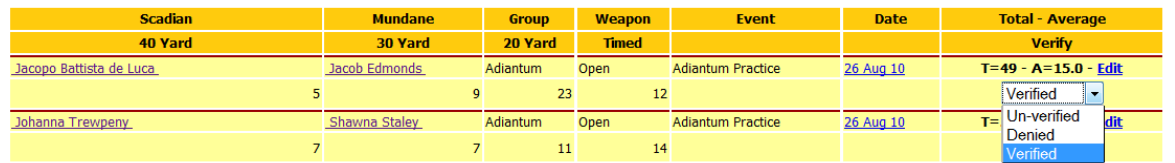

Now go to the IKAC Verification page. Once you verify each, click Submit.

**You are successful!! Huzzah!** 

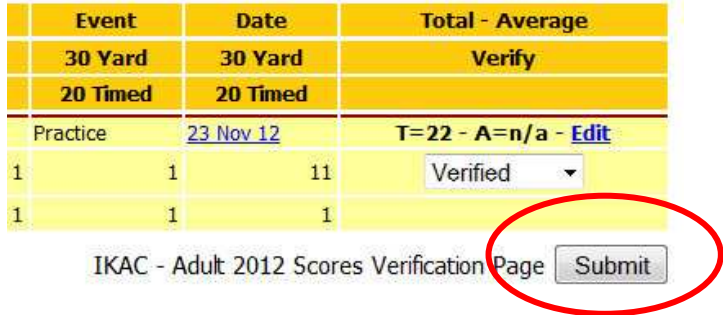

Many thanks to Master Jonathas for his creative work, and to those who encourage and keep the site available in each Kingdom for the Archers and Marshals of the Society of Creative Anachronism!!

by the Honorable Lady Johanna Trewpeny, AnTirian Lady of the Bow, November 2012